# **BAB II**

## **PHOTOSHOP**

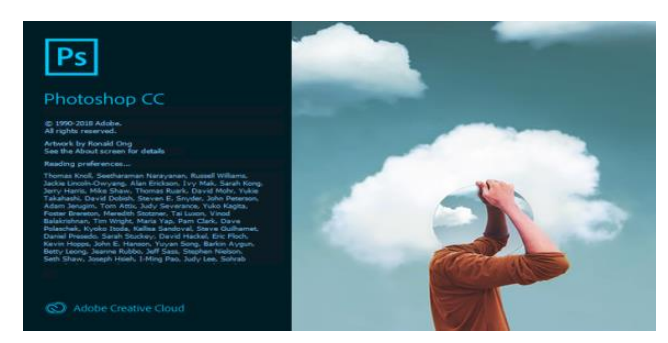

## **1. TOOLBOX**

Seperti yang telah diterangkan pada bab sebelumnya, kegunaan dari toolbox ini sangatlah penting. Toolbox dikelompokan berdasarkan fungsinya dalam flyout.

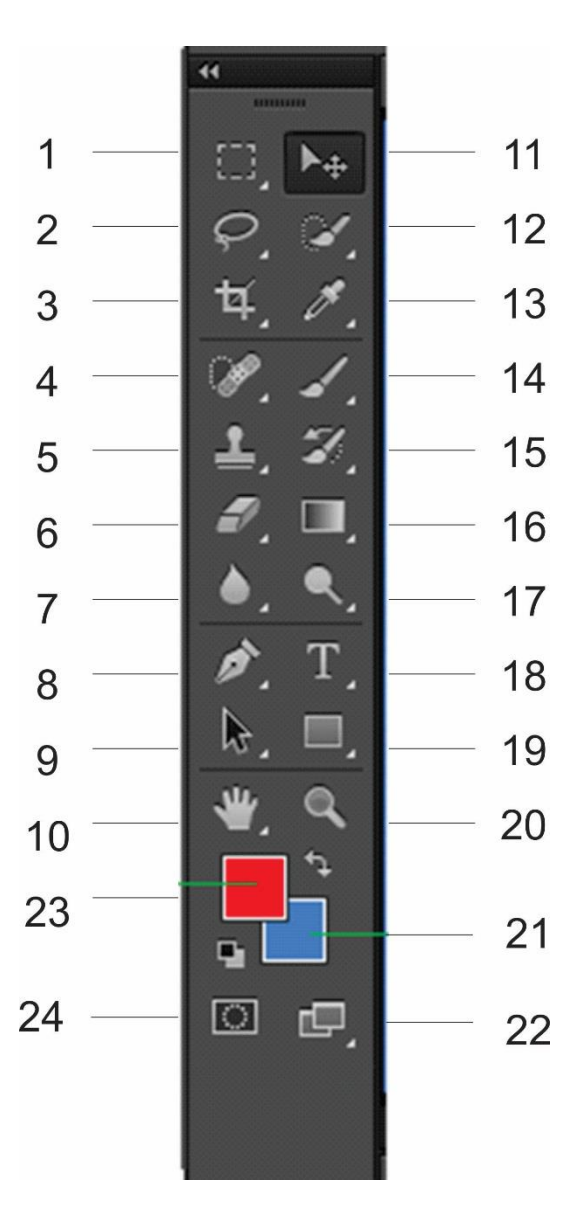

## **1. Marquee Tools (M)**

Memilih / memblok gambar secara empat persegi.

- **2. Polygonal Lasso Tools (L)** Memblock gambar secara bebas.
- **3. Crop Tool (C)**

Memberi warna / cat dengan model kuas.

## **4. Healing Brush Tool (J)**

Untuk mengambil sampel dari suatu bagian gambar

**5. Clone stamp Tool (S)** Kegunaannya hampir sama dengan Healing Brush.

## **6. Eraser Tool (E)**

Untuk menghapus objek/image

## **7. Blur Tool (R)**

Untuk mem-blur/mengaburkan objek/image.

## **8. Pen Tool (P)**

Untuk membuat den membentuk garis secara freehand/bebas.

## **9. Direct Selestion Tool (A)**

Untuk mengaktifkan titik objek yang dibuat dari Shape Tool

## **10.Hand Tool (PH)**

Untuk menamppilkan bagian suatu gambar jika gambar lebih besar dari lembaran kerja. Sama dengan menekan Horizontal Scroll dan Vertikal Scroll.

#### **11.Move Tool (V)**

Untuk mengaktifkan, memindai objek/image, sekaligus mengaktifkan layer.

## **12.Quick Selection Tool (W)**

Untuk memilih/menyeleksi bagian warna tertentu dari suatu gambar.

## **13.Eyedropper Tool (K)**

Untuk menampilkam/mengambil sample warna seri suatu gambar.

## **14.Brush Tool (B)**

Untuk membuat garis dengan banyak bentuk pilihan garis, maupun bentuk objek.

## **15.History Brush Tool (Y)**

Untuk menghapus warna yang menimpa gambar sebelumnya.

## **16.Gradient Tool (G)**

Memberikan berbagai bentuk warna/gradient dalam suatu objek yang telah diseleksi.

## **17.Dogle Tool (O)**

Untuk membuat warna lebih terang.

## **18.Horizontal Type Tool (T)**

Untuk memasukan text ke dalam gambar.

### **19.Rectangle Tool (U)**

Untuk membuat objek dengan pola dari pengembangan Pen Tool.

## **20.Zoom Tool (Z)**

Untuk Memperbesar atau memperkecil tampilan layar/lembar kerja.

## **21.Set Background Color**

Warna latar belakang, yaitu warna dasar pada lembar kerja.

## **22.Change Screen Mode**

Untuk menampilkan gambar dalam bentuk layar/lembar kerja biasa, layar penuh dengan menu bar dan menampilkan gambar dalam layar penuh.

#### **23.Set Foreground Color**

Warna depan, yaitu warna yang akan dibuatkan untuk memberikan warna dasar objek yang dibuatkan.

#### **24.Edit in Quick Mask Mode**

Untuk berpindah jika ingin meng-edit gambar menggunakan Adobe Image Ready.

#### **Catatan :**

- Setelah Anda mengklik salah satu tool, Anda bias menekan anak panah kanan dalam canvas untuk melihat pilihan / menu yang lain.
- Kemudian, sebelum menggunakan tool dalam canvas, Anda juga bias menekan tombol **SHIFT, ALT** atau **CTRL** untuk pilihan tambahan.

## **2. Pengenalah Perintah-Perintah Photoshop**

#### *Membuka Lembar Kerja*

Yang dimaksud dengan lembaran kerja disini adalah ruang kerja atau work space atau canvas untuk mengedit gambar. Dalam Photoshop Anda dapat membuka lembaran kerja dengan dua cara : Yang pertama membuka lembaran kerja sekaligus memasukan gambar (dokumen) ke dalam lembar kerja. Yang kedua membuka lembar kerja baru tanpa memasukkan gambar ke dalam lembar kerja (atau dengan kata lain membuka lembar kerja kosong) berikut adalah membuka lembar kerja sekaligus memasukkan gambar yang akan diedit ke dalam lembar kerja :

- Klik **Menu File**
- Klik **Open** atau **Open As**
- Maka akan keluar kotak dialog Open
- Sekarang klik gandalah file (gambar) yang ingin dimasukkan kedalam lembar kerja, Atau klik satu kali kemudian **Klik Open**, Jika gambar berada pada folder atau drive lain, klik kotak Look In kemudian carilah dimana gambar Anda berada.
- Maka Gambar akan dipanggil dan ditampilkan dalam sebuah lembar kerja. Selanjutnya gambar sudah dapat diedit dan disimpan kembali dengan format yang sama atau dengan format yang lain. Agar anda dapat mengedit gambar, memasukan teks dan lain-lain, maka terlebih dahulu Anda harus mengetahui fungsi-fungsi dari pada tools dan perintah-perintah lain yang akan kita pelajari kemudian secara bertahap.

#### **Perbedaan Open dan Open As**

Open digunakan untuk memanggil gambar dengan sembarang format, sedangkan Open As digunakan untuk memanggil gambar dengan format tertentu. Kebalikan Save dengan Save As.

#### **Membuka Lembar Kerja Baru**

Jika Anda ingin membuka lembar kerja tanpa memasukan gambar atau lebih tepatnya membuka lembar kerja baru lembar kerja Kosong) lakukanlah prosedur berikut ini :

- 1. Klik **Menu File**
- 2. Klik **New**
- 3. Maka akan keluar kotak dialog New

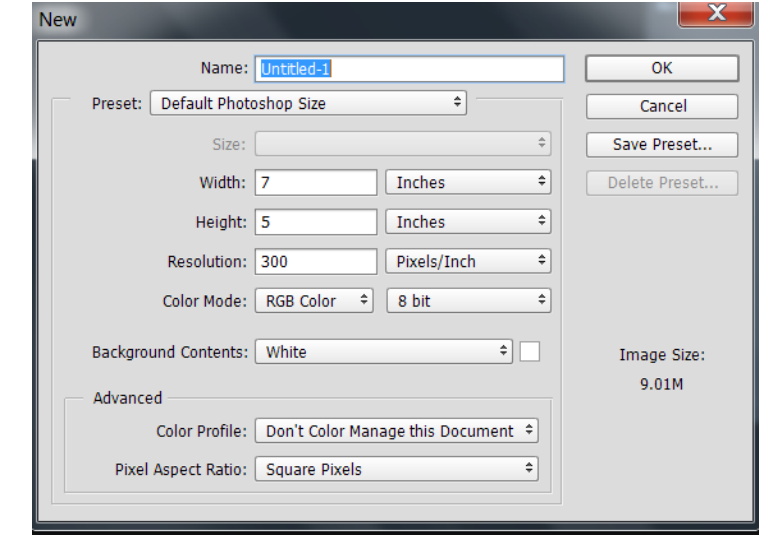

• Sekarang isikanlah ukuran kanvas atau ruang gambar jika anda menginginkan ukuran gambar satu layar penuh, isikanlah Width 800 dan Heigh 600 (dalam satuan pixel) Ukuran bias Anda ganti dengan cm, inch atau yang lain default adala pixel jika ukuran gambar dalam satuan cm, maka ukuran akan penuh satu layar identic dengan width : 28,22 den height 21,17. Jika sebelumnya Anda sudah mengisikan width dan heigt dalam ukuran pixel dan ingin mengubahnya ke dalam cm misalnya maka ukuran tak perlu diketik ulang Photoshop akan mengkonversiny secara otomatis. Catatan : Jika sebelumnya di Clipboard ada gambar, maka ukuran canvas tersebut akan

disesuaikan secara otomatis dengan ukuran gambar yang ada di dalam clipboard

- Jika printer Anda laser isikanlah Resolution dengan angka 300.
- Kemudian Anda bias memilih mode, yaitu warna yang Anda inginkan : RGB Color, Bitmap, Grayscale, CMYK Color atau Lab Color.
- Sedangkan Contents adalah isian yang akan menghiasi latar belakang canvas (ruang kerja). Pilihla transparent jika ingin latar belakang yang cukup menarik.
- 4. Jika semua Setting (isian) sudah cocok, Kliklah **OK** untuk memulai bekerja, Klik **Reset** jika ingin mengembalikan semua setting.

5. Maka akan keluar jendela ruang kerja dengan judul Untiltled, kelak Judul atau nama file bias kita beri ketika ingin menyimpan gambar.

#### *Menyimpan Lembar Kerja*

Setelah gambar selesai diedit, simpanlah kembali lembar kerja (gambar) dengan car sebagai berikut :

- 1. Dari menu bar Klik **File**
- 2. Klik **Save As**
- 3. Maka akan keluar kotak dialog **Save As**
- 4. Jika gambar ingin anda simpan ke drive atau folder lain, klik kotak Save In, kemudian pilihlah / klik driver atau folder dimana gambar akan disimpan.
- 5. Kemudian pada kotak file name. ketiklah file yang Anda inginkan.
- 6. Pada kotak Save As, pilihlah / klik format yang Anda inginkan misalnya BPM, JPEG, TIFF atau yang lain sesuai dengan format yang Anda inginkan
- 7. Klik Save untuk menyimpan.

#### *Memperbesar / Memperkecil Canvas*

Canvas adalah ruang kerja (work space) yang terdapat dalam lembar kerja tersebut. Untuk Memperbesar/ Memperkecil canvas tersebut caranya adalah sebagai berikut :

- 1. Dari menu bar klik **Menu Image** diatas
- 2. Maka akan keluar sejumlah menu, klik **Canvas Size**
- 3. Maka akan keluar kotak dialog Canvas Size

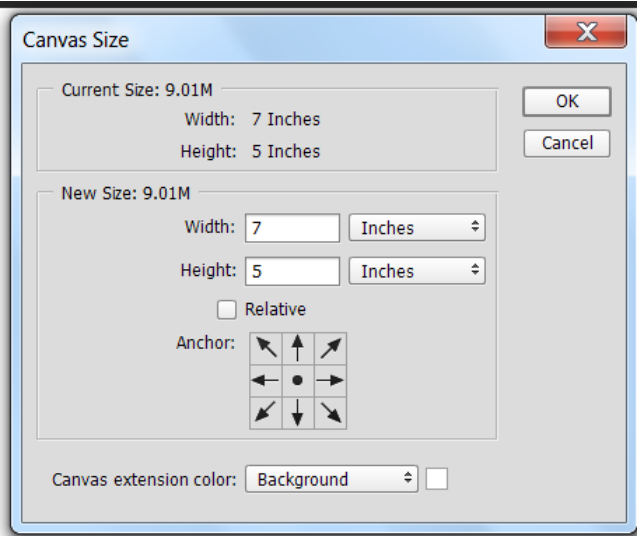

4. Isikanlah ukuran canvas yang anda inginkan dengan mengisikan angka pada kotak Width dan Height. Semakiin besar angka yang Anda isikan, maka ukuran canvas akan semakiin besar, demikian sebaliknya.

Perhatikan bahwa ukuran gambar tetap, yang berubah adalah ukuran canvas.

- 5. Jika gambar ingin 'dipatok' (tidak dapat digeser-geser) gunakan anchor sekaligus memilih dimana letak gambar akan diletakkan klik anak panah dialog kiri atas jika gambar ingin diletakkan di sisi kiri atas gambar
- 6. Setelah selesai, Klik **Ok**

#### *Bekerja Dengan Beberapa Lembar Kerja*

Dalam Photoshop, Anda dapat bekerja dengan beberapa lembar kerja sekaligus. Sebagai contoh Anda dapat membuka dua buah lembar kerja berisi gambar, kemudian anda bias membuka lembar kerja kosong dan seterusnya. Photoshop akan menumpuk lembar-lembar kerja tersebut. Lembar kerja yang aktif adalah lembar kerja yang terakhir dibuka atau yang terakhir diaktifkan. Demikian dengan menyimpan, jika anda melakukan penyimpanan, maka yang akan didimpanadalah lembar kerja terakhir dibuka atau terakhir diaktifkan. Untuk berpindah dari lembar kerja satu kelembar kerja yang lain (mengaktifkan lembar kerja yang lain), Kliklah lembar kerja yang anda inginkan, lembar kerja yang Anda klik akan diaktifkan dan ditampilkan diatas lembar-lembar kerja lainnya. Sekarang itulah lembar kerja yang aktif.

#### *Mengedit Gambar*

Cara Pertama

- 1. Klik **Menu Image**
- 2. Klik **Adjust**
- 3. Klik **Curve**
- 4. Maka akan keluar kotak dialog Curves

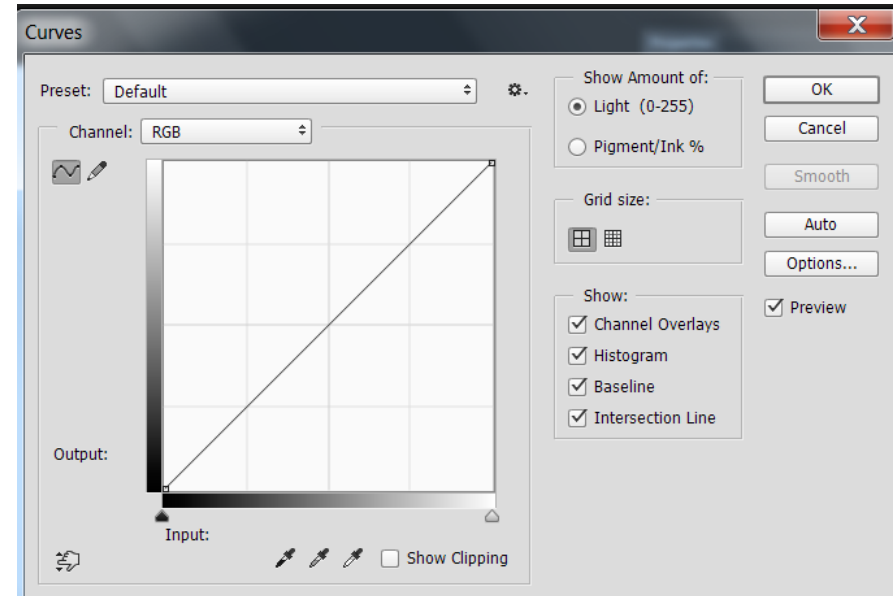

- 5. Geserlah garis yang terdapat pada kotak dialog Curves tersebut ke atas untuk membuat gambar lebih terang, sebaliknya geser ke bawah untu membuat gambar lebih gelap. Photoshop akan langsung memperlihatkan hasilnya pada gambar yang bersangkutan. Jika hal ini tidak terjadi, klik kotak Preview yang terdapat pada kotak dialog tersebut untuk memberikan tanda Check Mark  $(v)$
- 6. Setelah gelap-terangnya gambar tersebut sudah cocok dengan keinginan Anda, klik **Ok**
- 7. Klik Auto apabila ingin kembali ke Bridghness dan Constras gambar semula.
- 8. Jika gambar RGB. Anda bias mengklik kotak Channel jika anda hanya ingin mengubah warna tertentu saja, misalnya Red, Green atau Blue. Kemudian aturlah dengan yang diberikan.

#### Cara Kedua

- 1. Klik **Menu Image**
- 2. Klik **Adjust**
- 3. Klik **Levels**
- 4. Maka akan keluar kotak dialog Levels

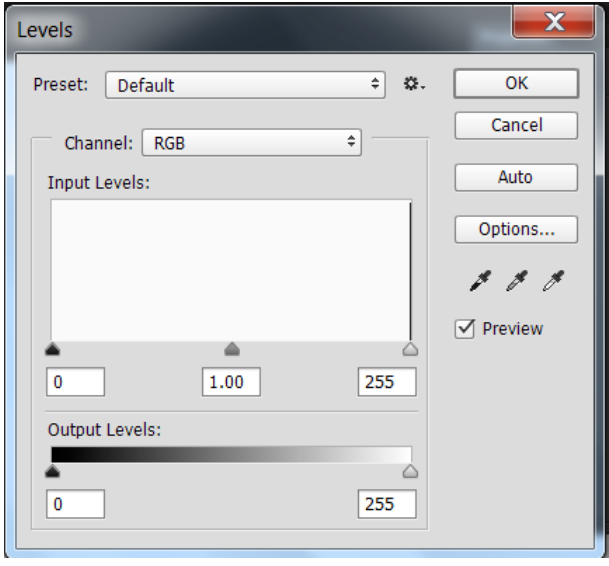

- 5. Geserlah slider yang terdapat pada kotak dialog levels tersebut. Hasilakan langsung kelihatan pada gambar yang bersangkutan. Kekiri untuk menerangkan gambar, kekanan untuk menggelapkan gambar.
- 6. Setelah gelap-terangnya gambar sudah sesuai dengan keinginan, klik **Ok**, Klik **Cancel** jika ingin membatalkan pengubahan.

Cara Ketiga

- 1. Klik **Menu Image**
- 2. Klik **Adjust**
- 3. Klik **Brightness/Constrast**

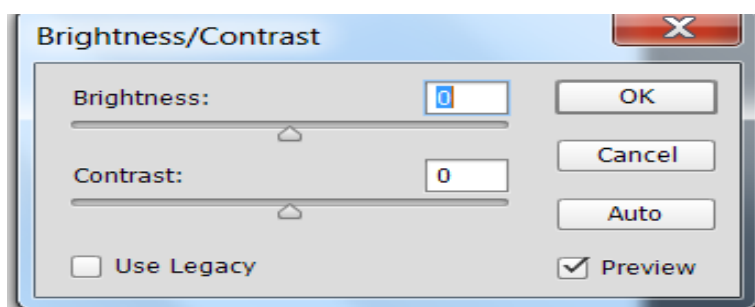

- 4. Maka akan keluar kotak dialog Brightness/Constrast
- 5. Geserlah slider yang terdapat pada Brightness untung mengatur brightness
- 6. Geserlah slider yang terdapat di Constrast untuk mengatur constrast
- 7. Setelah cocok, Klik **OK**

#### Cara keempat

- 1. Klik **Image**
- 2. Klik **Adjust**
- 3. Klik **Color Balance**

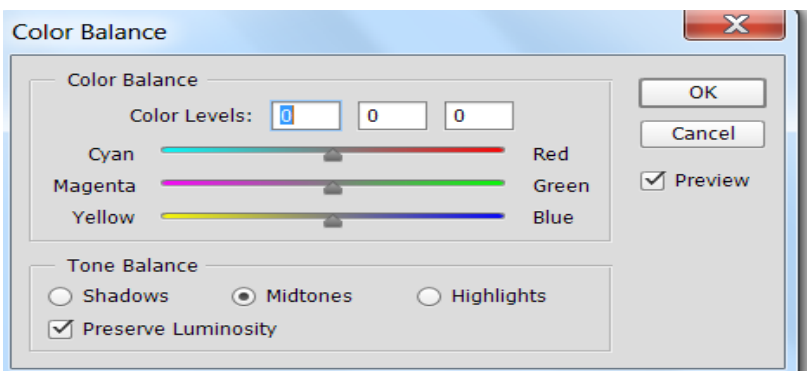

- 4. Maka akan tampil kotak dialog Color Balance
- 5. Aturlah pencahayaan warna-warna melalui slider-slider yang diberikan
- 6. Setelah pengaturan telah sesuai dengan keinginan anda, Klik **OK**

Cara Lain

Masih ada cara dan jenis pengaturan yang lain. Berikut ini adalh cara pengaturan dengan Variations (untuk menaikkan intensitas cahaya Cyan, Blue, Green, Red dan lain-lain)

#### **Pengaturan cahaya warna berlaku baagi gambar RGB, CMYK dan LAB COLOR.**

#### **Atau dengan kata lain tidak berlaku untuk gambar Grayscalee dan Bitmap.**

#### **- Mengembalikan cahaya gambar ke semula**

Jika pencahayaan warna gambar terlanjur dirubah dan permanen dan ingin kembali ke cahaya warna semula, lakukan perintah dibawah ini :

- 1. Klik **Image**
- 2. Klik **Adjust**
- 3. Klik **Auto Levels**
- 4. Maka warna (cahaya) gambar akan kembali ke warna asli gambar

#### **- Memperkecil / Memperbesar Gambar**

- 1. Klik **Image**
- 2. Klik **Image Size**
- 3. Maka akan keluar kotak dialog Image Size

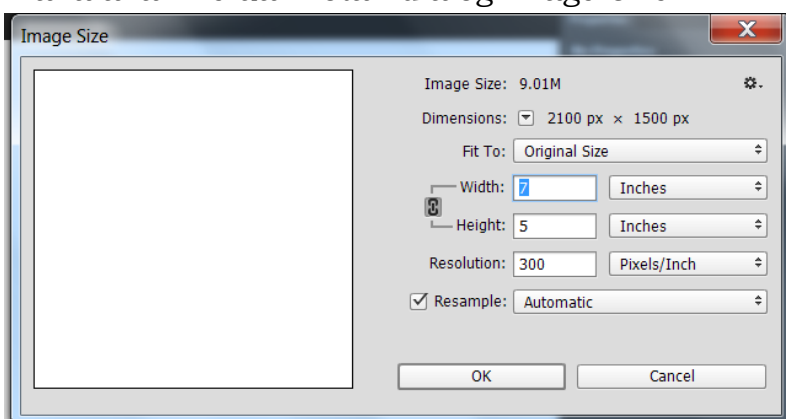

- 4. Naikkanlah angka pada kotak Width untuk meperbesar gambar, sebaliknya untuk memperkecil gambar. Begitu anda mengisikan angka yang baru pada Width, maka angka pada kotak Height akan segera disesuaikan. Jadi anda tidak perlu mengisi Height. Sebaliknya bias diisikan melalui Height, Width tidak perlu diisikan.
- 5. Klik **OK**

#### **- History**

Jika anda sedang mengedit suatu gambar kemudian terjadi kesalahan, anda dapat mengembalikannya ke bentuk sebelumnya (ke pengeditan sebelumnya) atau ke bentuk semula sebelum edit dilakukan. Untuk itu, hidupkan fasilitas History dengan cara mengklik tab History yang terdapat di jendela Layer. Sebab pengeditan dilakukan di Photoshop menyimpannya secara berurutan. Untuk kembali ke pengeditan sebelumnya, kliklah urutan sebelumnya yang terdapat pada jendela History tersebut. Jumlah urutan yang tersedia terganung jumlah pengeditan yang anda lakukan.

## **BEKERJA DENGAN TEKS**

Dalam Photoshop, anda dapat memasukkan teks ke dalam gambar baik secara horizontal maupun vertical. Jika anda ingin memasukkan teks secara vertical, maka teks harus anda masukkan terlebih dahulu secara Horizontal, barulah kemudian diubah ke vertical.

#### **Mengedit Teks**

Jika anda ingin mengubah font, ukuran, warna dan laiinsebagainya, lakukan perintah dibawah ini :

- 1. Klik kembali Tool Type jika tool yang aktif tool lain
- 2. Kemudian seleksi/blok teks
- 3. Laly lakukan pengeditan pada option bar (untuk jenis huruf, besar huruf, pengaturan teks/perataan teks dll).

#### **Menghapus Teks**

Untuk menghapus teks dapat dilakukan dengan memblock/menyeleksi teks yang akan dihapus kemudian hapus, atau dengan cara menghapus layer teks yang terdapat pada Pallette Layers.

#### **Cara Kedua Untuk Dapat Mengedit Teks**

Untuk mengubah jenis font, ukuran, warna dan lain sebagainya, selain menggunakan Option Bar dapat juga dilakukan dengan cara sebagai berikut :

- 1. Klik kembali Tool Type jika tool yang aktif tool lain
- 2. Kemudian seleksi/blok teks
- 3. Lalu dengan menekan tombol (Control + T) maka akan keluar Text Window, disini juga kita dapat menentukan jenis huruf, besar huruf, pengaturan teks/perataan teks dll.

#### **LAYER**

Layer adalah objek atau gambar yang terdapat dalam Canvas. Adapun kegunaan layer adalah untuk mengabungkan dua atau lebih gambar.

Dalam Photoshop, anda dapat memasukkan / mengabungkan hingga 100 layer ke dalam sebuah lembar kerja (Canvas).

#### **FILTER**

Filter adalah suatu teknik untuk membuat efek khusus pada suatu gambar. Agar anda dapat memasukkan efek khusus pada suatu gambar, maka gambar tersebut harus Grayscale, RGB Color, CMYK Color, Lab Color atau Multichannel. Jika gambar anda Indexd Color, maka gambar tersebut harus dikonversi terlebih dahulu ke RGB Color, CMYK Color atau yang lainnya seperti diatas.

## **- Mengkonversi gambar Indexed Color ke RGB Color atau ke yang lainnya**

- 1. Panggil gambar yang akan dikonversi
- 2. Setelah gambar berada di layar, klik menu image
- 3. Sorot Mode
- 4. Pilihlah / klik salah satu, misalnya RGB Color, CMYK Color, Lab Color atau Multichannel
- 5. Maka mode gambar akan berubah dengan pilihan anda tadi. Selanjutnya anda sudah dapat masukkan efek khusus pada gambar tersebut
- **- Membuat efek khusus**
	- 1. Konversi gambar terlebih dahulu, jika masih dalam bentuk Indexed Color
	- 2. Klik menu Filter
	- 3. Maka akan tampil 13 kategori efek khusus, sekarang pilihlah salah satu kategori tersebut, kemudian pilihlah jenis efek khusus yang anda inginkan

## **ACTION**

Action adalah suatu fasilitas untuk memberi efek khusu pada suatugambar secara otomatis. Misalnya membuat Frame (bingkai) gambar dan lain-lain. Agar anda dapat menggunakan Actions, maka jendela Action harus dihidupkan (diaktifkan) terlebih dahulu.

#### **- Cara mengaktifkan Jendela Action**

- 1. Klik menu Window
- 2. Klik Show Actions
- 3. Maka jendela Actions akan aktif didalam editor Photoshop. Selanjutnya anda dapat bekerja dengan Actions.

## **MENGKONVERSI GAMBAR**

Ada beberapa program yang tidak dapat membaca format gambar tertentu. Sebagai contoh : Windows 95 atau Windows 95 OSR2 tidak sanggup membuat / menjadikan gambar yang berkaitan \*.JPG menjadi wallpaper. Maka untuk melakukan konversi tersebut dapat kita lakukan dengan dua car berikut :

- **-** Cara pertama Misalkan kita akan mengkonversi file gambar berektensi \*.JPG menjadi \*.BMP
	- 1. Panggil gambar seperti perintah biasa
	- 2. Setelah gambar berada di layar, klik menu file
- 3. Klik Save As
- 4. Maka akan keluar kotak dialog Save As
- 5. Pada kotak filename, ketiklah nama yang sama atau nama yang lain (nama baru). Jika anda mengetik nama sama, jangan takut, file anda semua tetap ada (tidak akan tertimpa), sebab format gambar berbeda.
- 6. Setelah selesai, klik kotak Save As, dan sekarang pilihlah / klik format pengganti yang anda inginkan, contoh BMP.
- 7. Sekarang kliklah Save untuk menyimpan, setelah selesai, lihatlah hasilnya kembali dengan mengklik file kemudian Open. Atau lihat dari mode DOS.
- **-** Cara kedua

Misalkan kita akan mengkonversi / mengubag format file \*.BMP ke format lain untuk memperkecil ukuran file. Selain dengan cara diatas, kita juga bias melakukannya dengan cara :

- 1. Panggil gambar yang dikonversi seperti biasa
- 2. Setelah gambar berada dilayar, klik menu file
- 3. Pilih Export
- 4. Klik GIF98 export
- 5. Maka akan keluar kotak dialog GIFT98 Export Options
- 6. Sekarang kliklah Save untuk menyimpan. Maka Photoshop akan menyimpannya secara otomatis dengan akhiran \*.GIF dan file anda semula tetap ada, tidak terganggu.

## **Latihan Photosop**

## **A. Latihan 1**

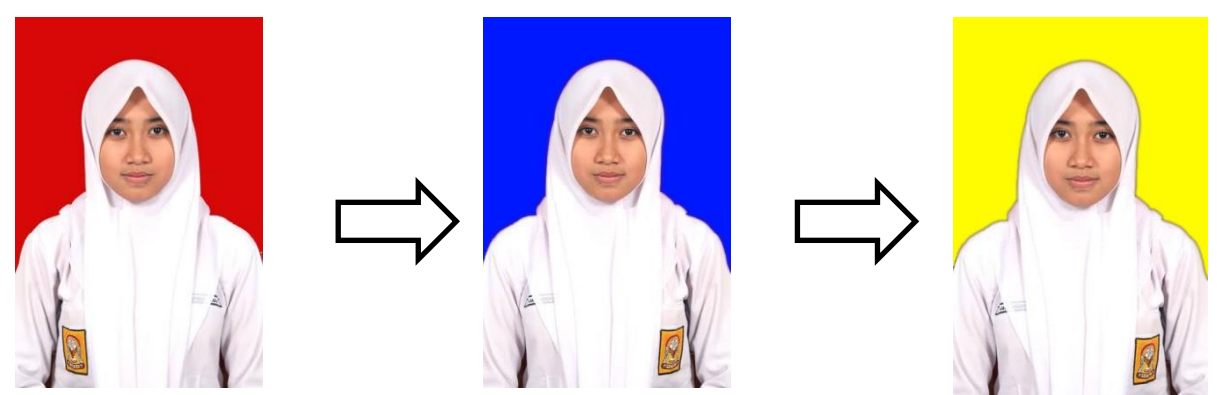

Lakukan format cetak foto. 3x4 dan 4x6

## **B. Latihan 2**

Buatlah ukuran gambar dengan 40x50 cm dengan fasilitas **stroke** dan **color overlay** serta **opacity gambar**

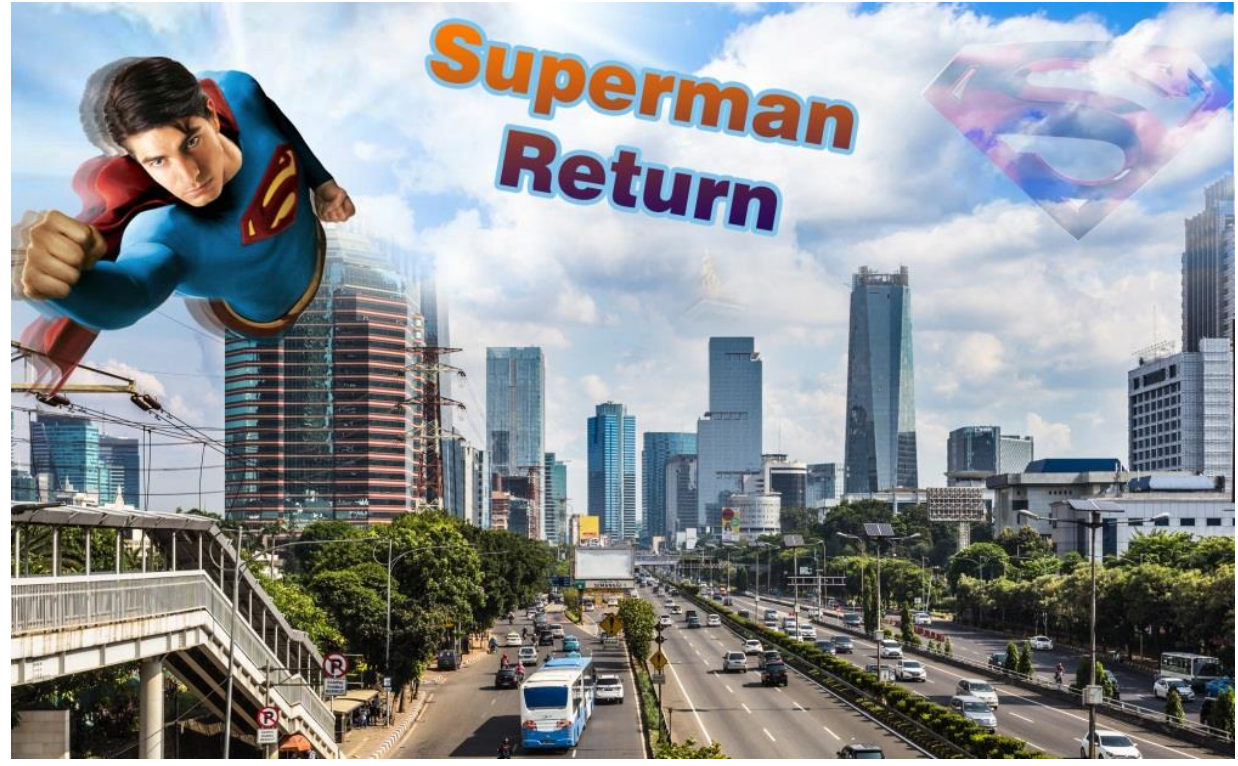

Bahan :

- 1. Superman
- 2. Logo superman
- 3. Kota Jakarta
- 4. Awan

## **Latihan 3.**

Buatlah latihan dengan menggunakan gambar dan tempatkan ke objek lain!

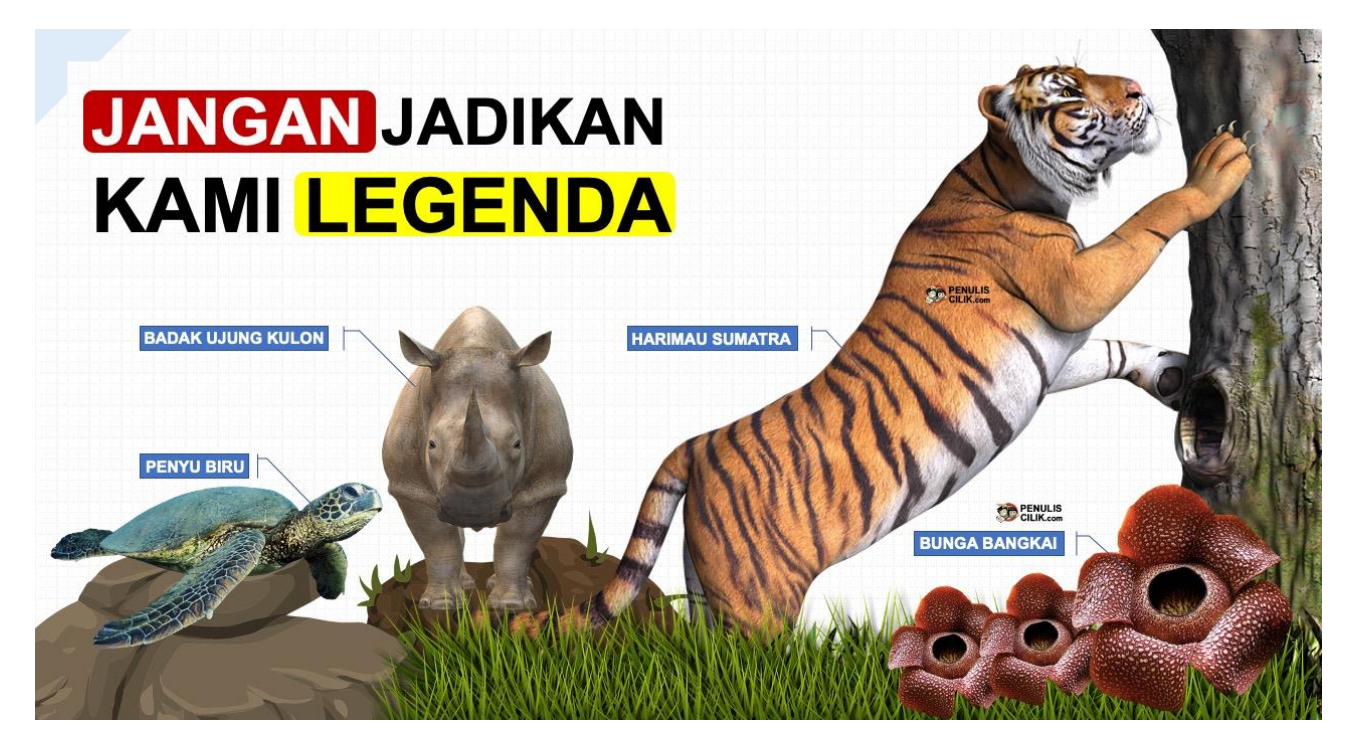

Bahan :

- 1. Badak
- 2. Kura-kura
- 3. Harimau
- 4. Bunga Bangkai
- 5. Pohon
- 6. Rumput
- 7. Batu

## **D. Latihan 4**

Buatlah latihan seperti dibawah ini dengan menggabungkan 2 objek yang berbeda

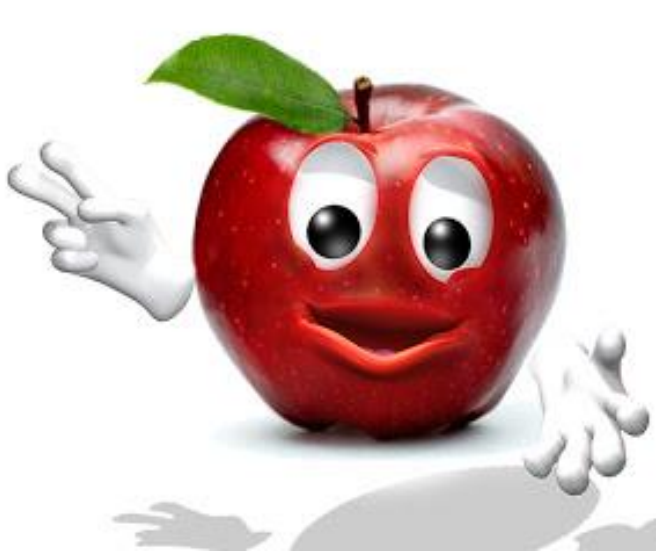

#### Bahan Bahan Bahan Bahan Bahan Bahan Bahan Bahan Bahan Bahan Bahan Bahan Bahan Bahan Bahan Bahan Bahan Bahan Bahan Bahan Bahan Bahan Bahan Bahan Bahan Bahan Bahan Bahan Bahan Bahan Bahan Bahan Bahan Bahan Bahan Bahan Bahan

- 1. Buah aple 1. Mr. Bean
- 2. Mata dan tangan kartun 2. Jack sparow

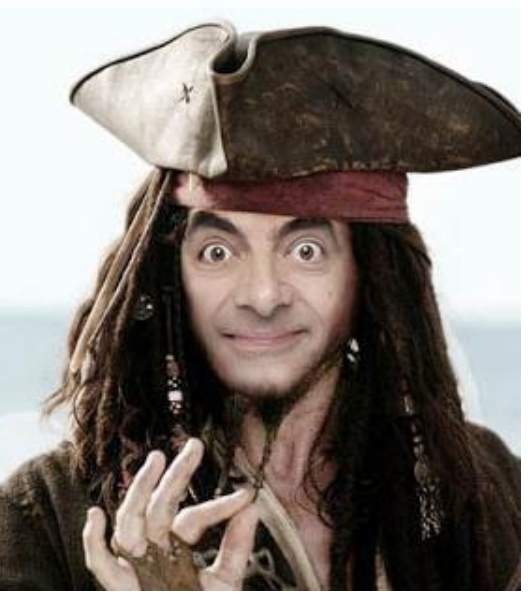

## **Latihan 5**

Ubah bentuk muka dengan bercak. Gunakan fasilitas **opacity**

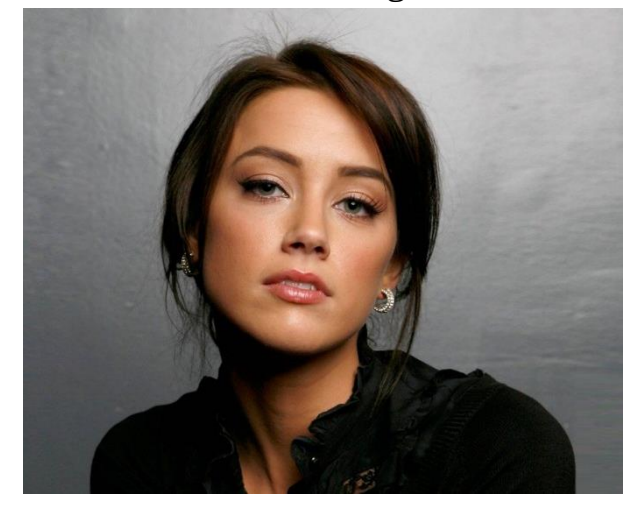

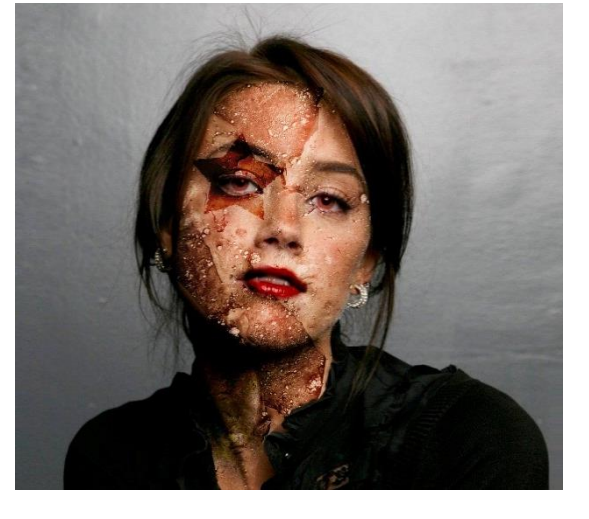

## **Bahan :**

- 1. wanita
- 2. bercak
- 3. bintang

Menghaluskan Wajah dengan **healing brush** dan Filter Blur – **smart blur**

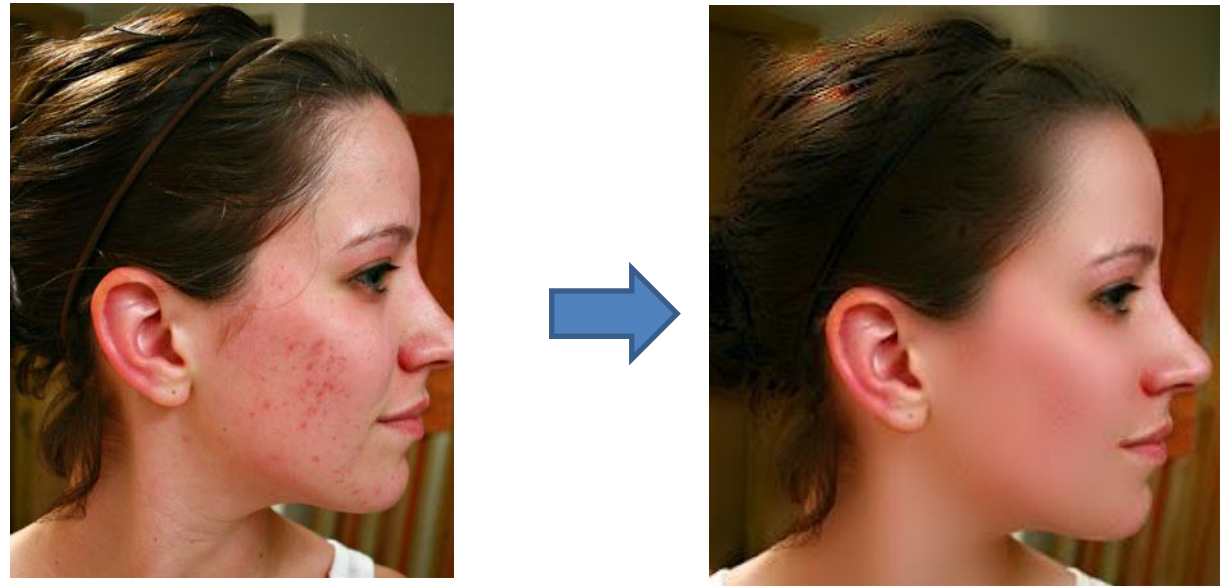

Buatlah latihan yang lain untuk membersihkan bekas bakar ataupun jerawat pada kulit lainya.

## **Latihan 6**

Desailah rancangan poster dibawah ini dengan ukuran 21.5 cm x 33 cm

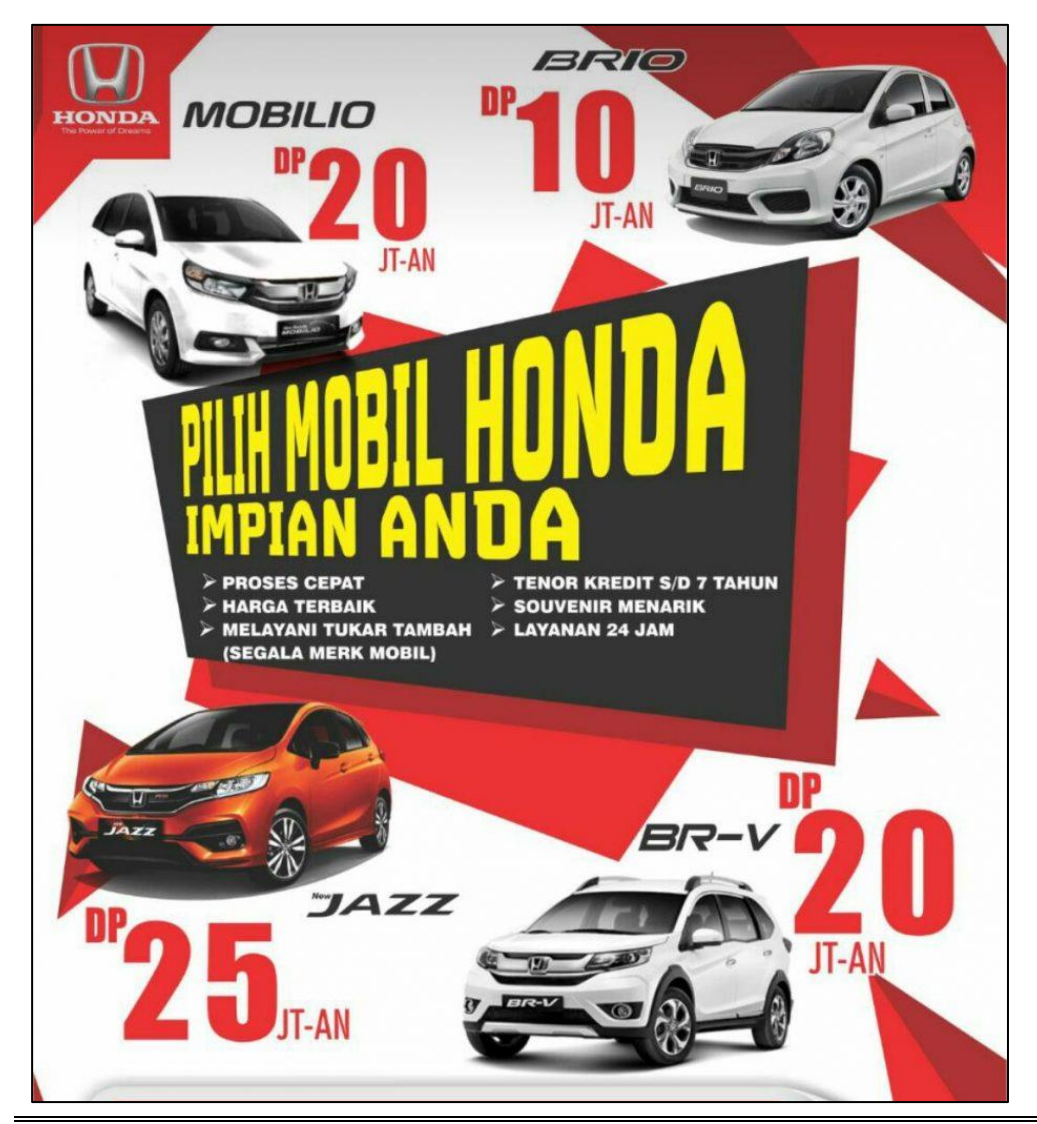

## **Latihan 7**

Desailah spanduk dibawah ini dengan ukuran lebar 2000px dan tinggi 500px

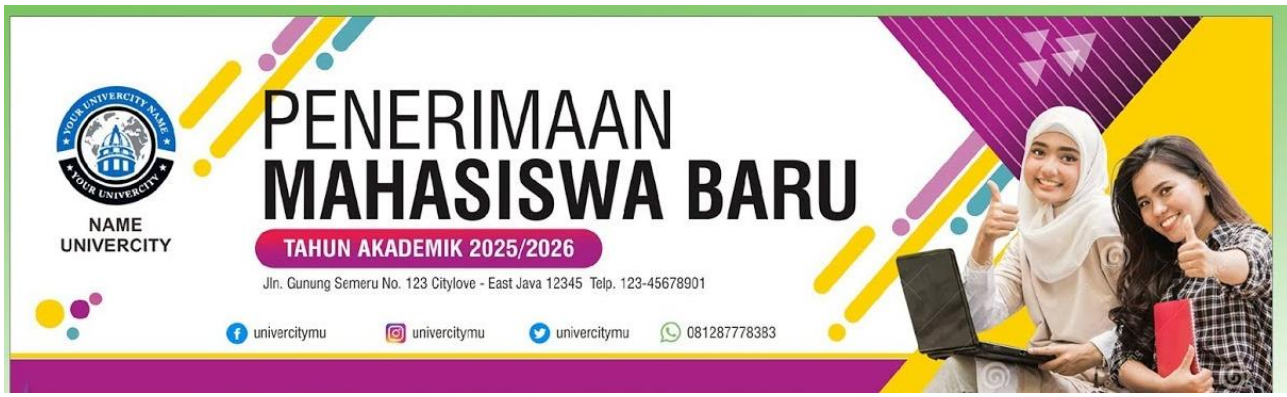

## **Latihan 8**

Buatlah foto **manipulation** menjadi lebih berwarna dengan menggunakan background yang lebih menarik, seperti foto prawed, liburan, dll.

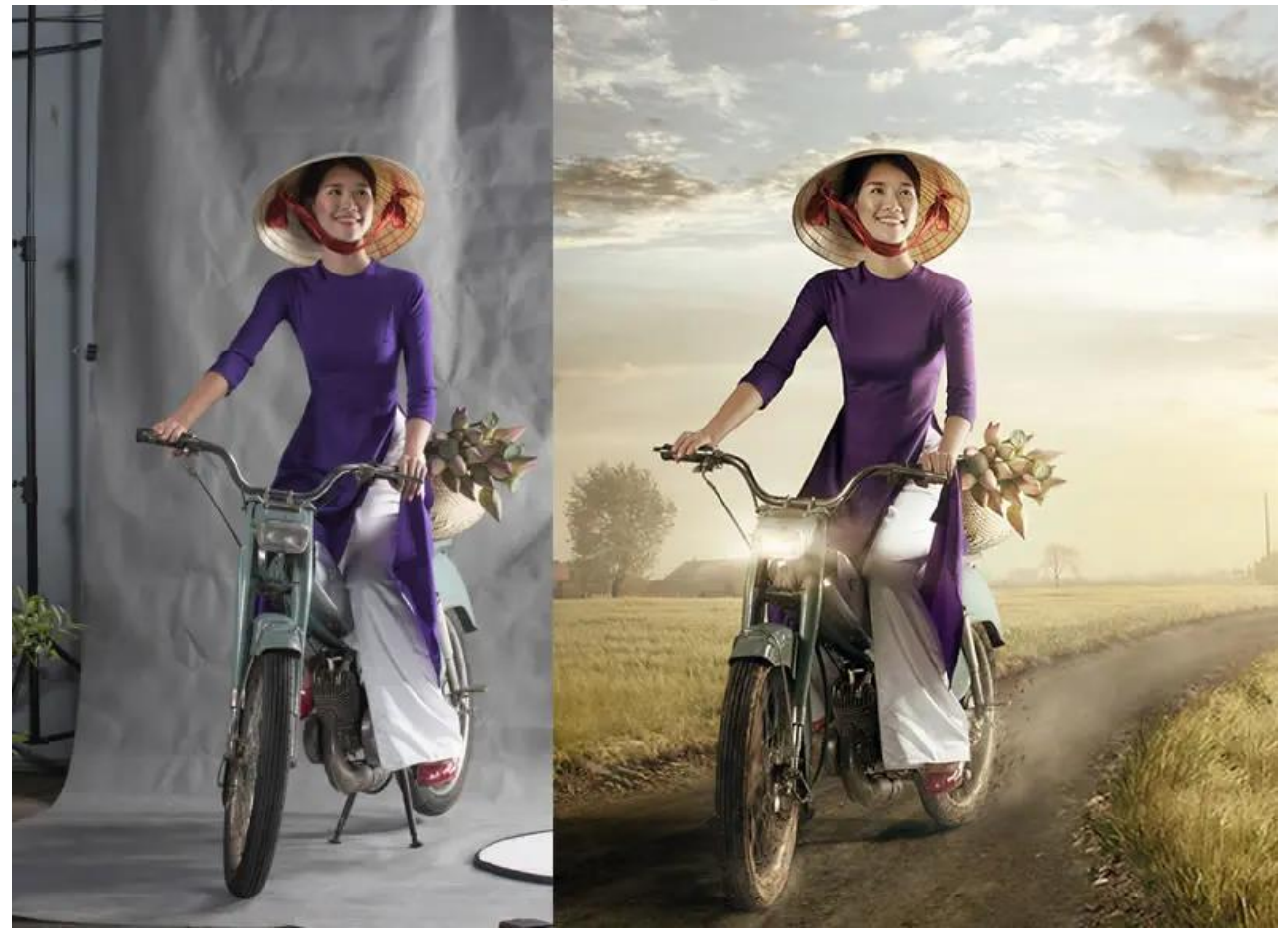

## **Latihan 9**

Buatlah desain Undangan pernikahan dengan ukuran kertas A4 dan simpan dengan nama **undangan.psd**

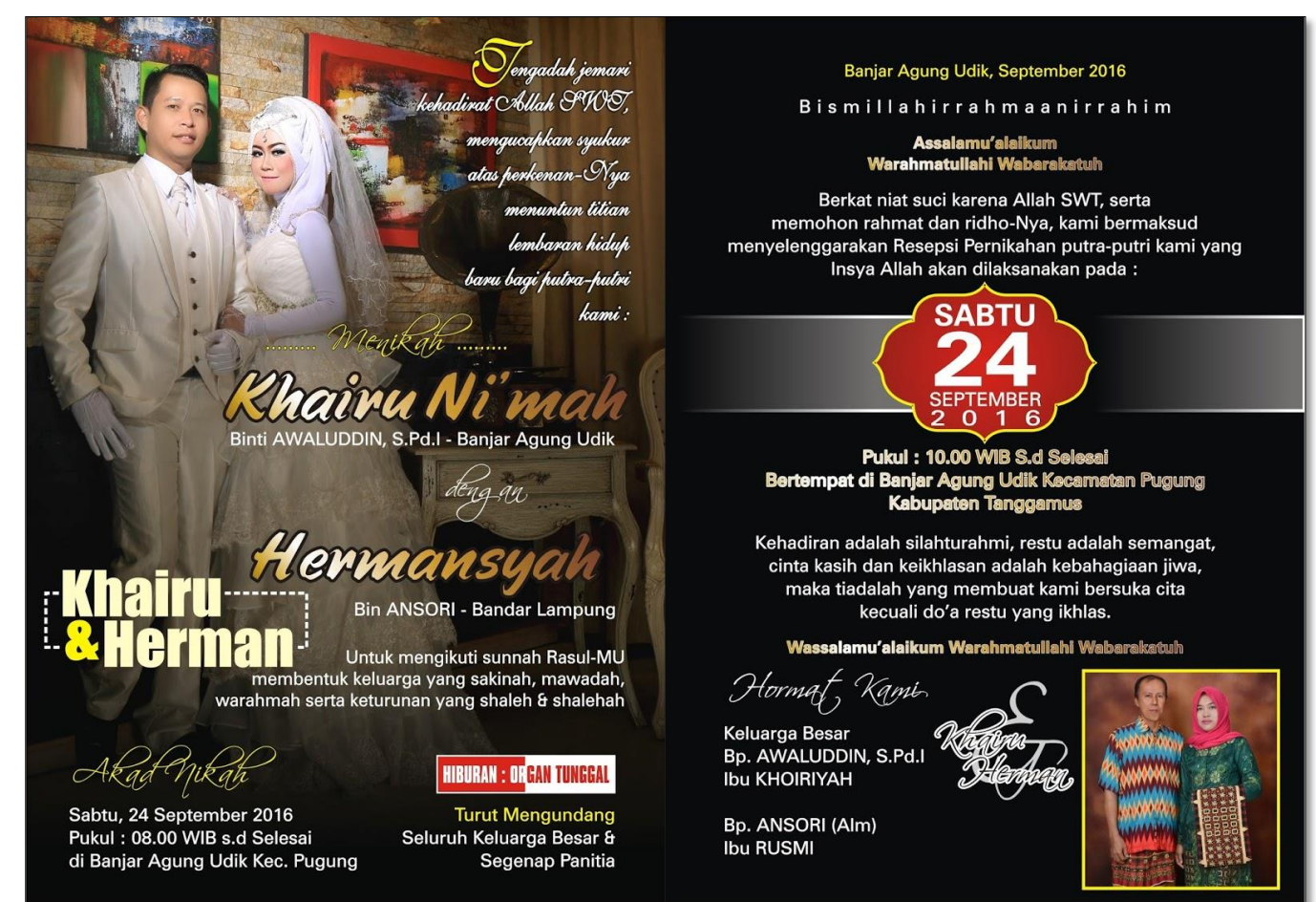